# **BX Licensing System**

This document describes the BX Software License System. While the BX Licensing mechanism works similarly to the SAP Business One Licensing mechanism, there is one big difference: BX AddOns and Thin Client solutions handle the licenses on a per-company basis. This means you have to import and allocate licenses in every company database. This is the reason why the BX Licensing System has been created. In this document we will explain how to use this system with the BX add-ons.

# **Requesting a BX License**

Fill out all necessary fields on the license request page (the ones marked with \*) and add the products for which you need the license (there is an employee and a terminal version of all mobile products, you need to select the one that suits your needs best). You can request a BX license at our license request web page:<http://www.produmex.com/bx-licensekey/>

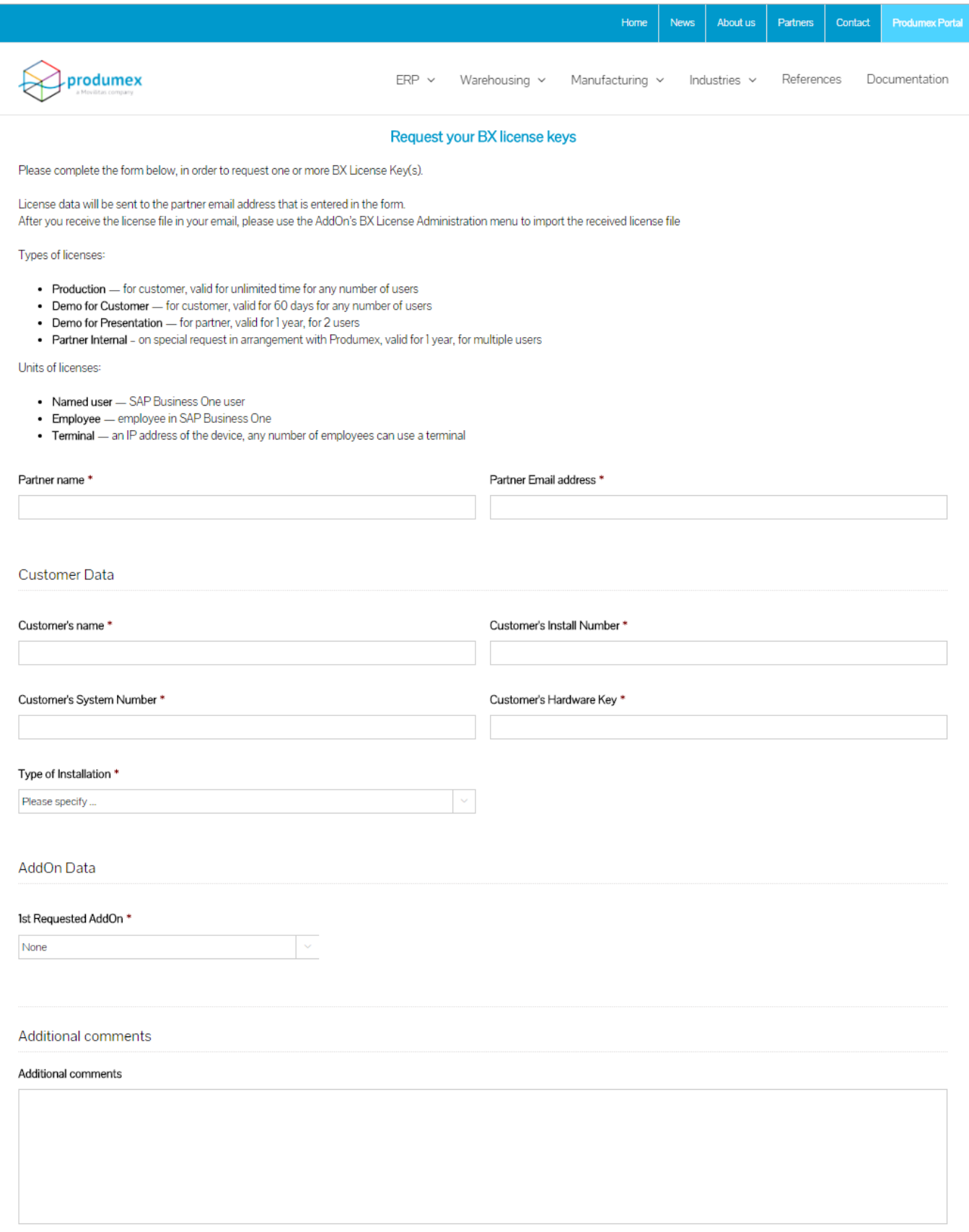

You have to fill in Partner name, e-mail address and customer name accordingly, then please gather all data about your SAP system: Installation Number, System Number, Hardware Key. These can be found in SAP Business One in the Help → About SAP Business One menu.

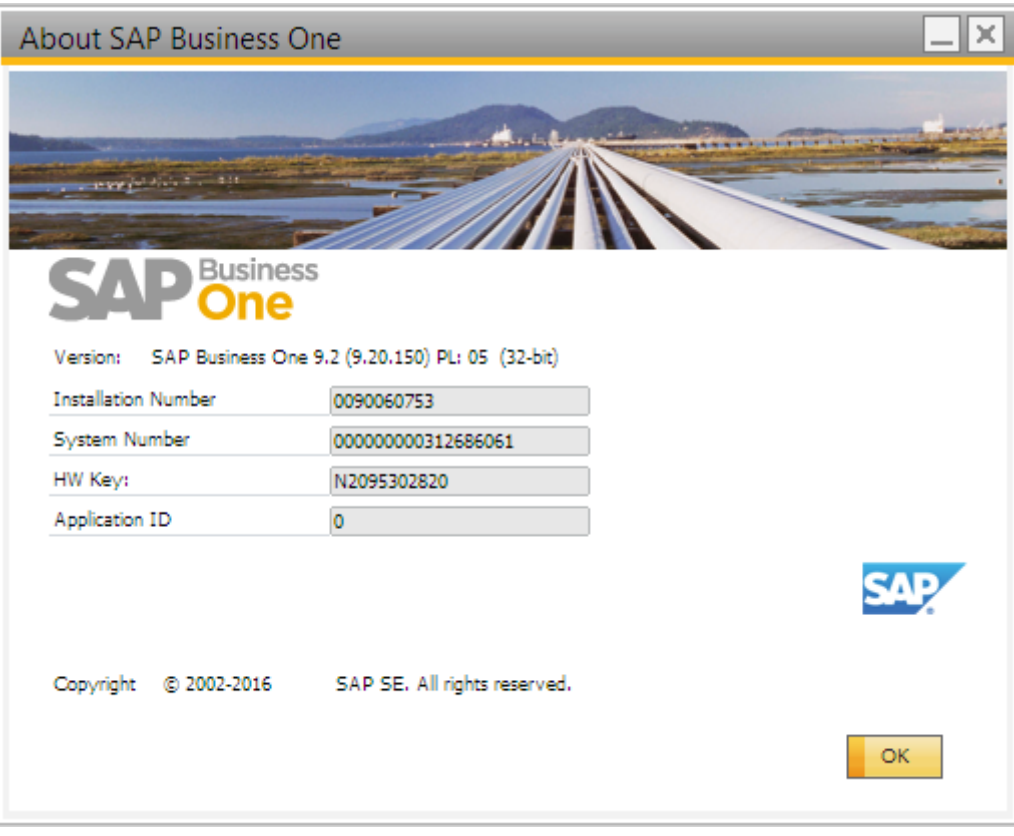

You can copy the numbers if you right click on the fields, and then you can paste them into the appropriate fields on the web page. Please note: all of them are needed for the license. Then you must set the add-on name, the license type and the requested quantity for the license. Note: you can request a license for 10 different add-ons at once. If you need more than that number, you must fill in two request forms. You must choose the following licenses for the following add-ons:

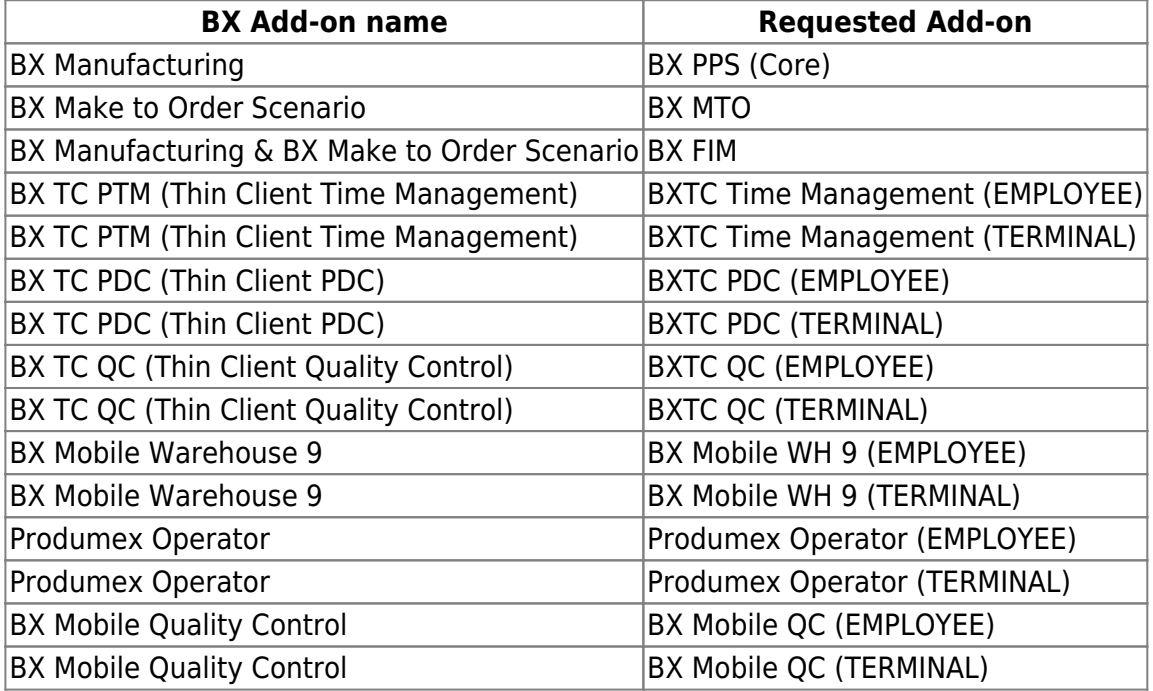

The Requested Add-on type should always be Production if you request the license for a customer in a working environment. If you are a partner and need a license for presentation versions then you have to request a Demo for Presentation type license, which will be valid for one year. If you want to request a license for a customer so that he can try our add-ons, you have to request a Demo for Customer license, which will be valid for one month.

Please note: Production licenses have no expiration date, but they are always billed to the customer/partner.

If you have filled out your license request form, you have to click on Submit to send it. If the license was successfully sent. You will receive the BX license in an e-mail within 24 hours with a summary page showing the details of the licenses you requested.

 Note: production licenses take some days to arrive. Demo licenses are sent right away to the requester.

# **Requesting License for BX Service Broker**

BX Service Broker has similar licensing model to SAP Business One, but instead of SAP users, licenses can be assigned to either:

- Employees
- Terminals (client computers)

Employee licenses can be assigned to specific employees who can use then the software from any computers. Terminal licenses can be assigned to computers which can be used then by any user.

# **Importing and Assigning BX Licenses**

After you have received your BX license in an email as a .zip attachment, save it in a directory and extract it. Then start SAP B1 and the add-on. If the add-on requires a license, during the start up, you will receive a message that no licenses are assigned:

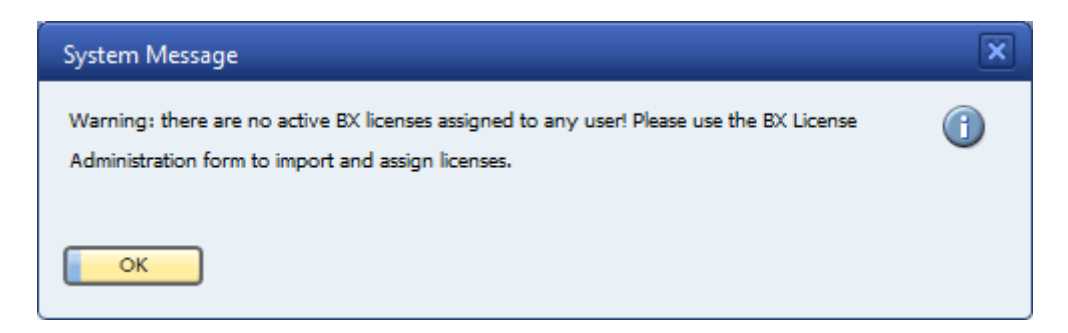

To import and assign licenses you have to open the BX License Administration form:

- Tools> BX %add-on% > BX License Administration
- Administration module  $>$  Add-Ons  $>$  BX %add-on%  $>$  BX License Administration

where %add-on% is the name of your add-on. This form looks and works similarly to the SAP License Administration form.

In case of no add-ons bought, this option is replaced by the **BX Control Panel** standalone add-on, which looks and works the exact same way as License Administration. Install BX Control Panel, run it from the Add-on Manager, then open the form via Tools > BX Control Panel > Licensing.

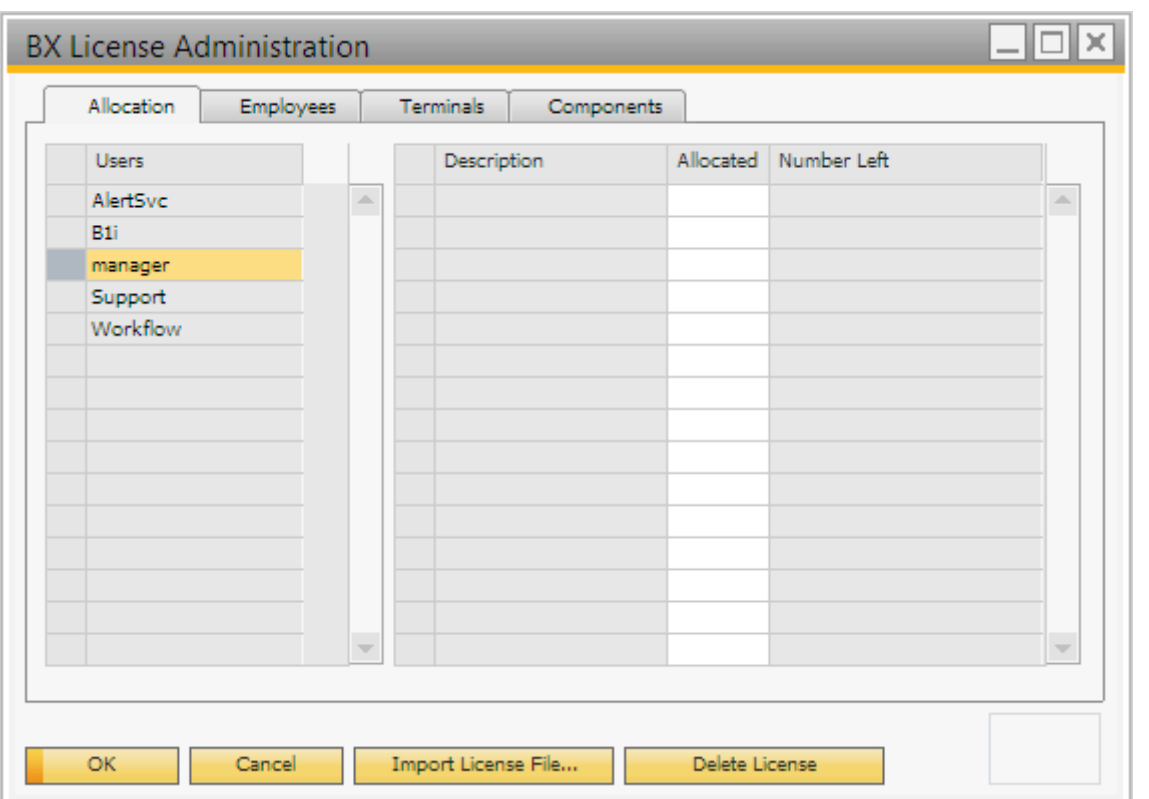

Click on the 'Import License File…' button and browse the license file(s). The imported license files will be added to the right grid. To see the license details, go to the 'Components' tab. On this tab every imported license is listed. Select a license to see its details.

Please note: After the license file is imported, the system will save it. In order to remove a license file, select it on the left grid on the 'Components' tab then click on the 'Delete License' button.

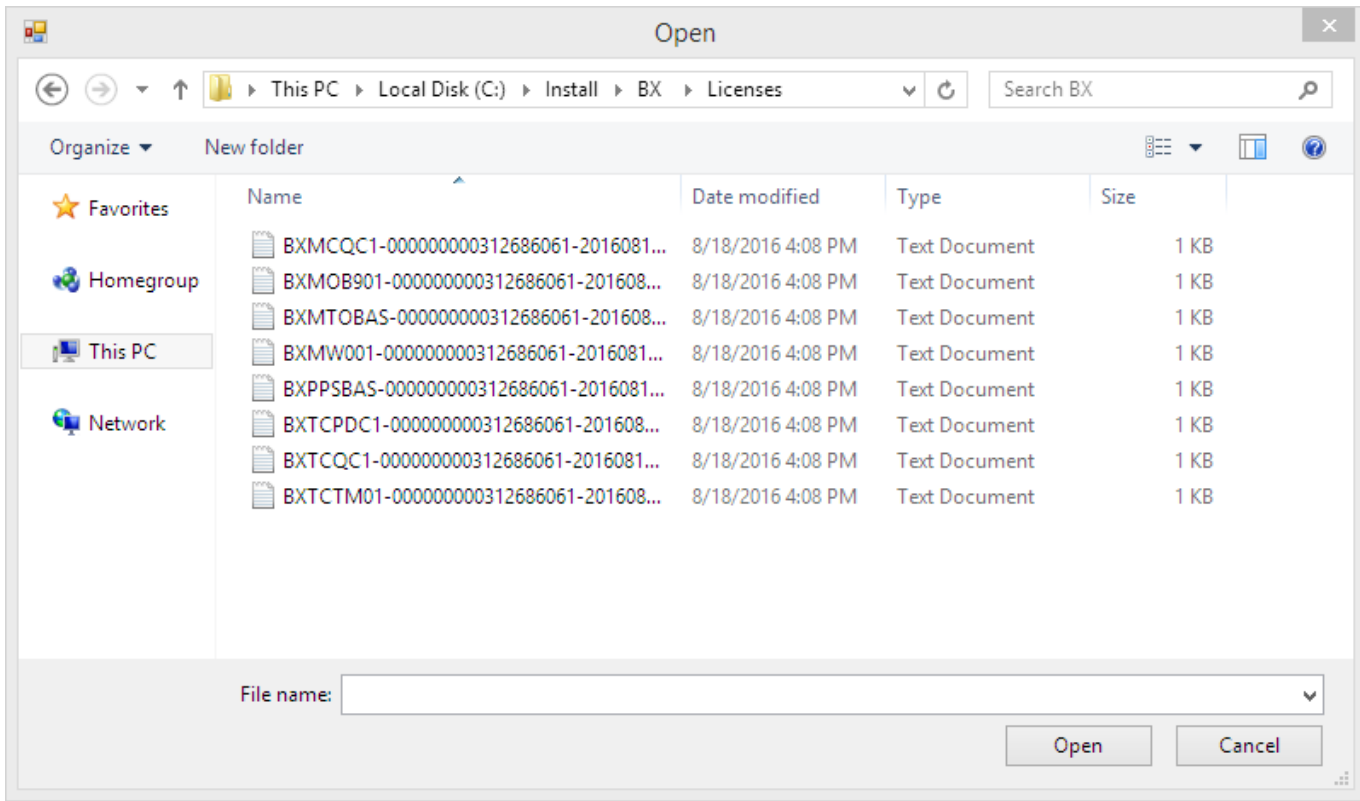

# **License types in BX**

There are three kinds of licenses in BX:

- Add-on license: The add-on license can be allocated for a user on the 'Allocations' tab. Please note: In the case of a control panel add-on no add-on license is needed.
- Employee license: In the case of mobile applications the license can be assigned to an employee or a terminal. Allocate the license on the 'Employees' tab.
- Terminal license: To allocate the license for a terminal, go to the 'Terminal' tab.

### **1. Add-on license**

To allocate the license for a user, select the user on the left grid on the 'Allocations' tab and assign the license to them by ticking the 'Allocated' checkbox on the right grid.

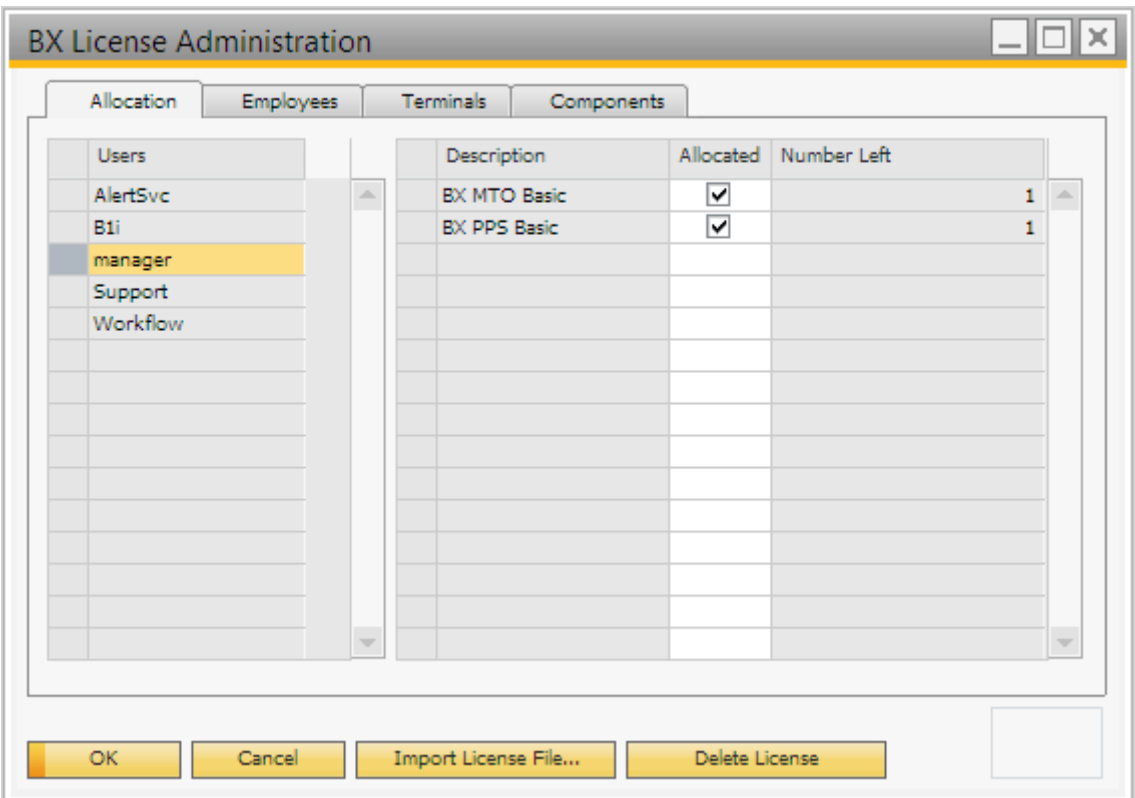

Click on the 'Update' button and restart the add-on.

Please note: You can import any license to any BX add-on in the BX License Administration form (for example you can import and assign your BX Mobile Warehouse license in the license administration form of BX Manufacturing), but the license is only valid in one company database, so if you have a productive and a demo system, you have to import the BX licenses in both of them.

## **2. Employee license**

To assign a license to an employee, click on the 'Employees' tab. Select the employee on the left grid then check the 'Allocated' checkbox on the right grid. In the 'Number Left' column the number of the

available licenses is displayed

## **3. Terminal license**

#### **3.1. Add terminal license**

In order to add license to a terminal it has to be registered in the add-on. A terminal can be registered with the following:

- automatically assigned device GUID
- IP Address (Please note: Using the IP address for registering the terminal is only recommended in the case of a static IP address)

#### **3.1.1. Register the terminal with the device GUID automatically**

To automatically register the terminal and assign a license for it, try to log in the application on the given terminal.

If the following verifies:

- The user/terminal currently has no BX license assigned
- There is a valid BX license installed
- There is at least one free BX terminal license that can be allocated for the new terminal

then the system will automatically record the terminal to the @BXPLICTER table and allocate a BX license to it when the user tries to log in. If any of the conditions is not verified, then no new row will be added to the @BXPLICTER table, and no license will be automatically assigned. A system message will open. Press 'Ok' then repeat the login.

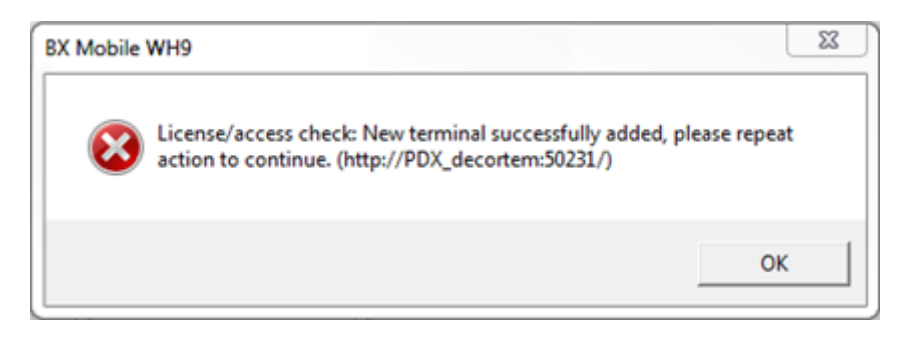

When registering the terminal with the method described above, the hardware GUID will be added to the BXPLICTER table.

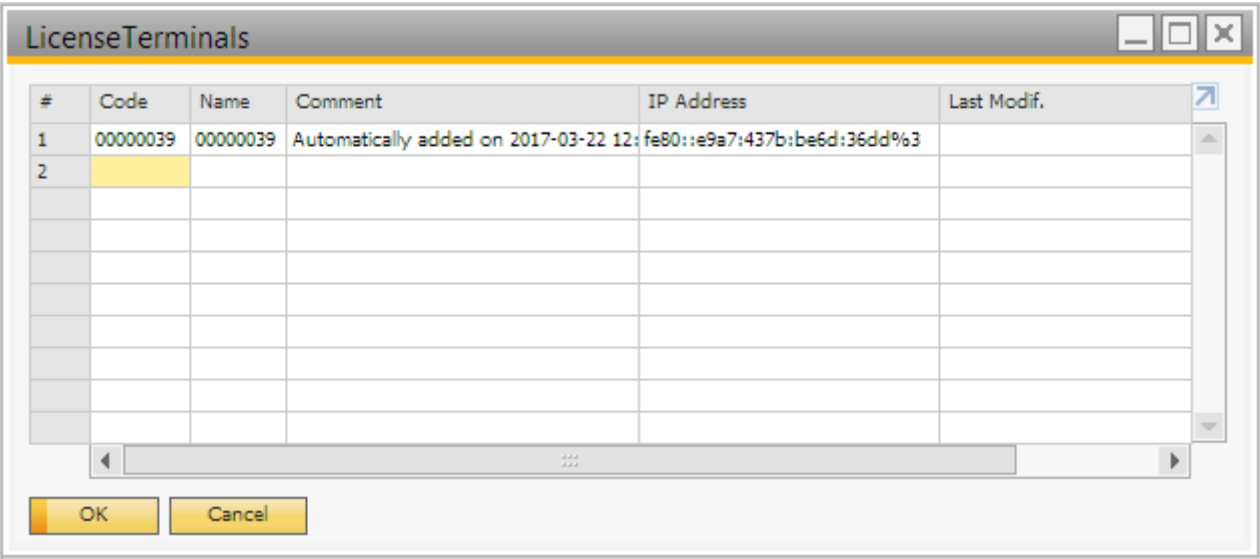

#### **3.1.2. Register the terminal with the IP address**

First register the terminal on the License Terminals user table. Open the table via: Tools > User – Defined Windows > BXPLICTER – LicenseTerminals

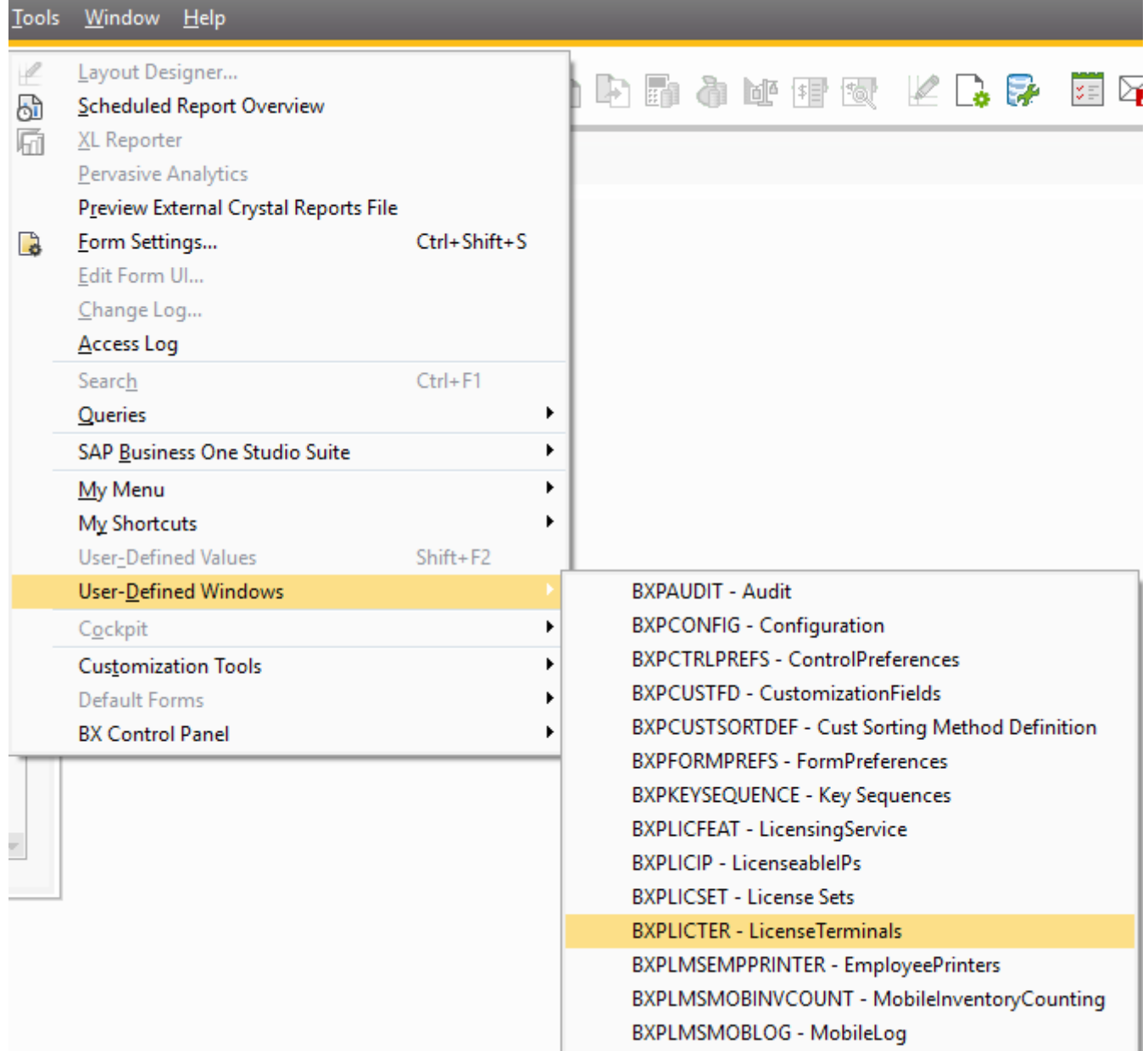

Fill the Code, Name and the IP Address. IP Address needs to be the address of the device BX Service Broker establishes the connection to.

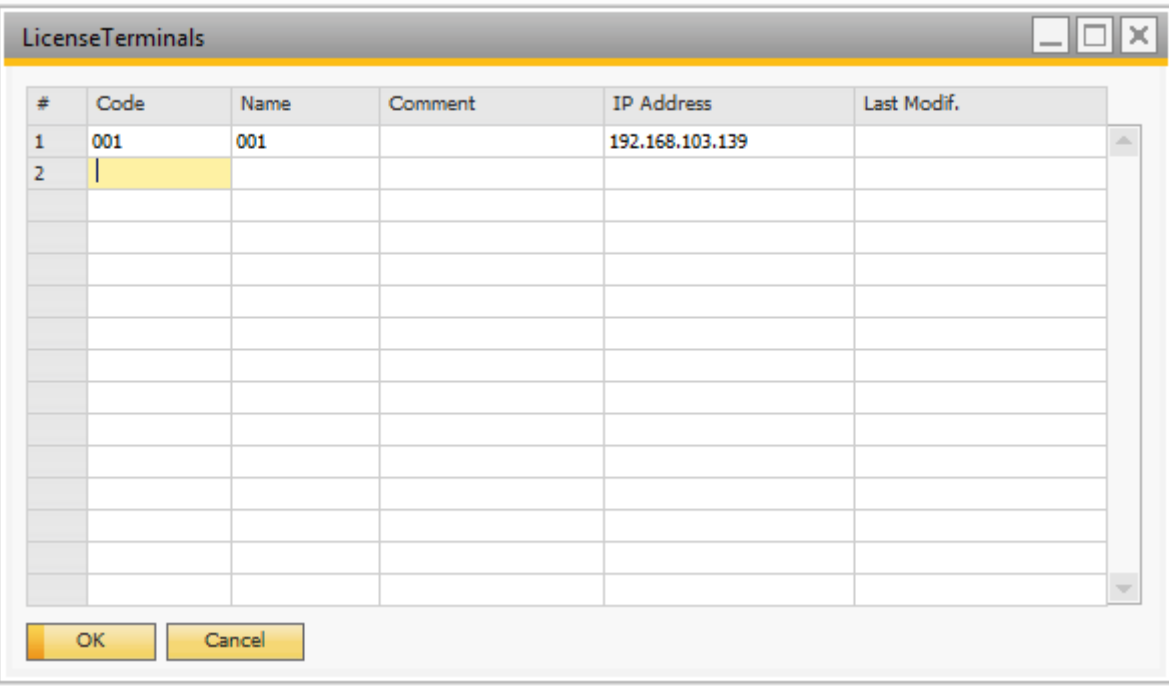

To allocate a license for a terminal, open the BX License Administration form: Administration > Addon > BX %add-on% > BX License Administration where %add-on% is the name of you add-on. On the right grid of the Terminals tab every terminal license is listed. On the 'Number Left' column

the number of the available licenses are displayed.

On the left grid select the terminal code. Every terminal defined on the License Terminals table is listed. To allocate a license for the terminal, tick the 'Allocated' box on the line of the corresponding license.

Click on the 'Update' button to save the changes. To apply the changes, restart the BX Service Broker.

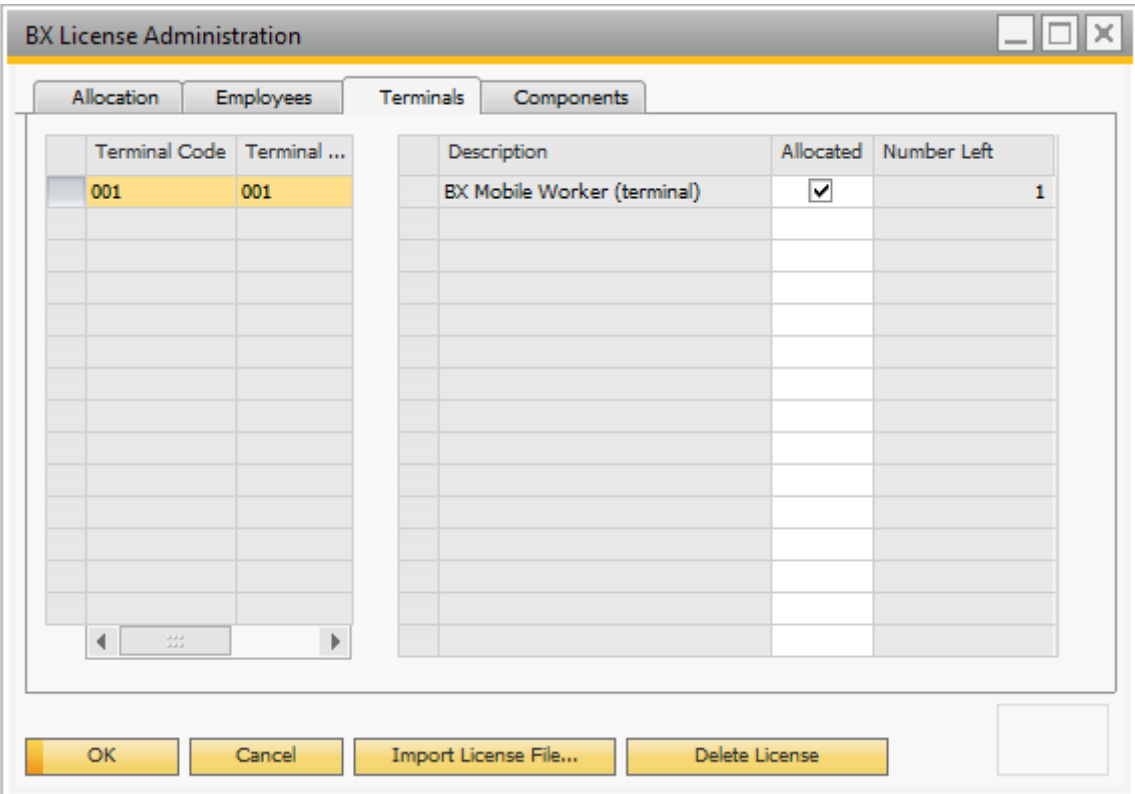

#### **3.2.1. Update the list of available terminals**

First check the available terminals on the License Terminals table. On this table terminals can be added, modified or removed. See: 3.1.2. Register the terminal with the IP address for more information about registering terminals manually. To register a new terminal automatically, make sure that there is at least one available terminal license. Terminal licenses can be seen on the Terminal tab of BX License Administration form. Then follow as described in 1.1. Register the terminal with the device GUID automatically. Make sure that you log in with a user who does not have an employee license.

#### **3.2.2. Modify terminal licenses**

On the BX License Administration form terminal licenses can be modified.

On the right grid of the Terminals tab every terminal license is listed. On the 'Number Left' column the number of the available licenses are displayed. It is not possible to allocate more license than the available licenses.

On the left grid select the terminal code. Every terminal defined on the License Terminals table is listed. To allocate a license for the terminal, tick the 'Allocated' box on the line of the corresponding license. To retract a license, untick the box.

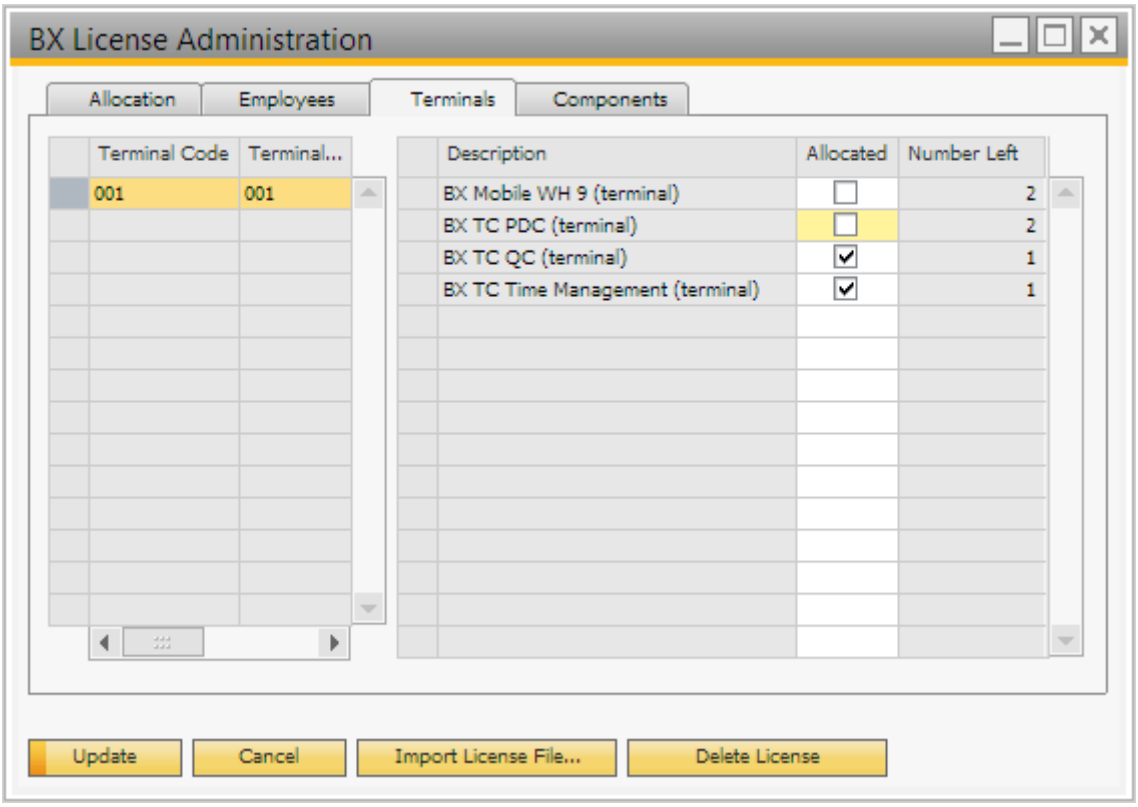

Click on the 'Update' button and restart the BX Service Broker in order to apply manual license modifications.

From: <http://wiki.produmex.name/> -

Permanent link: **<http://wiki.produmex.name/doku.php?id=implementation:bxmanuf:licensing>**

Last update: **2017/05/05 13:52**

 $\pmb{\times}$